# Online Ethics System Documentation

# **Staff Guide**

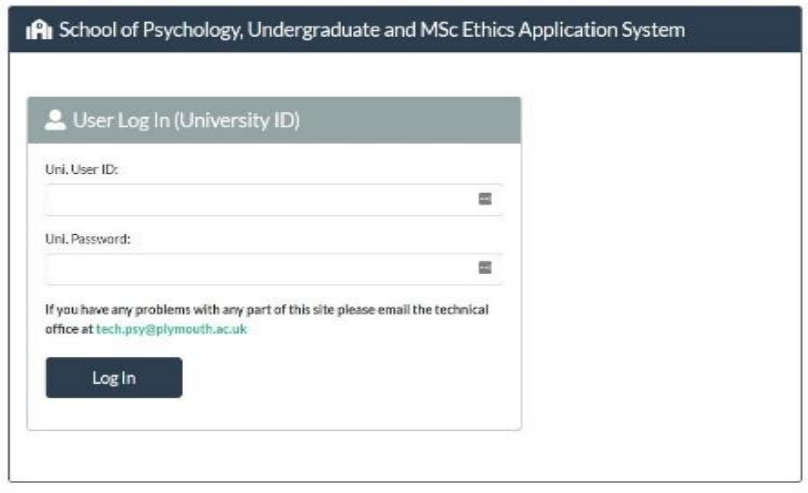

C 2019 - School of Psychology Ethics Application System

For technical issues email tech.psy@plymouth.ac.uk or phone - 01752 584853

Link to system - <http://www.psy.plymouth.ac.uk/sopethics>

### **Contents**

Page 3 The Supervisor's View.

Page 6 Ethics Committee View

For the student's view of the system please download the Student Guide version of this document.

### **The Supervisor's View**

The Supervisors first page shows a list of their own students' forms that are on the system.

Undergraduate submissions are listed first, followed by MSc submissions

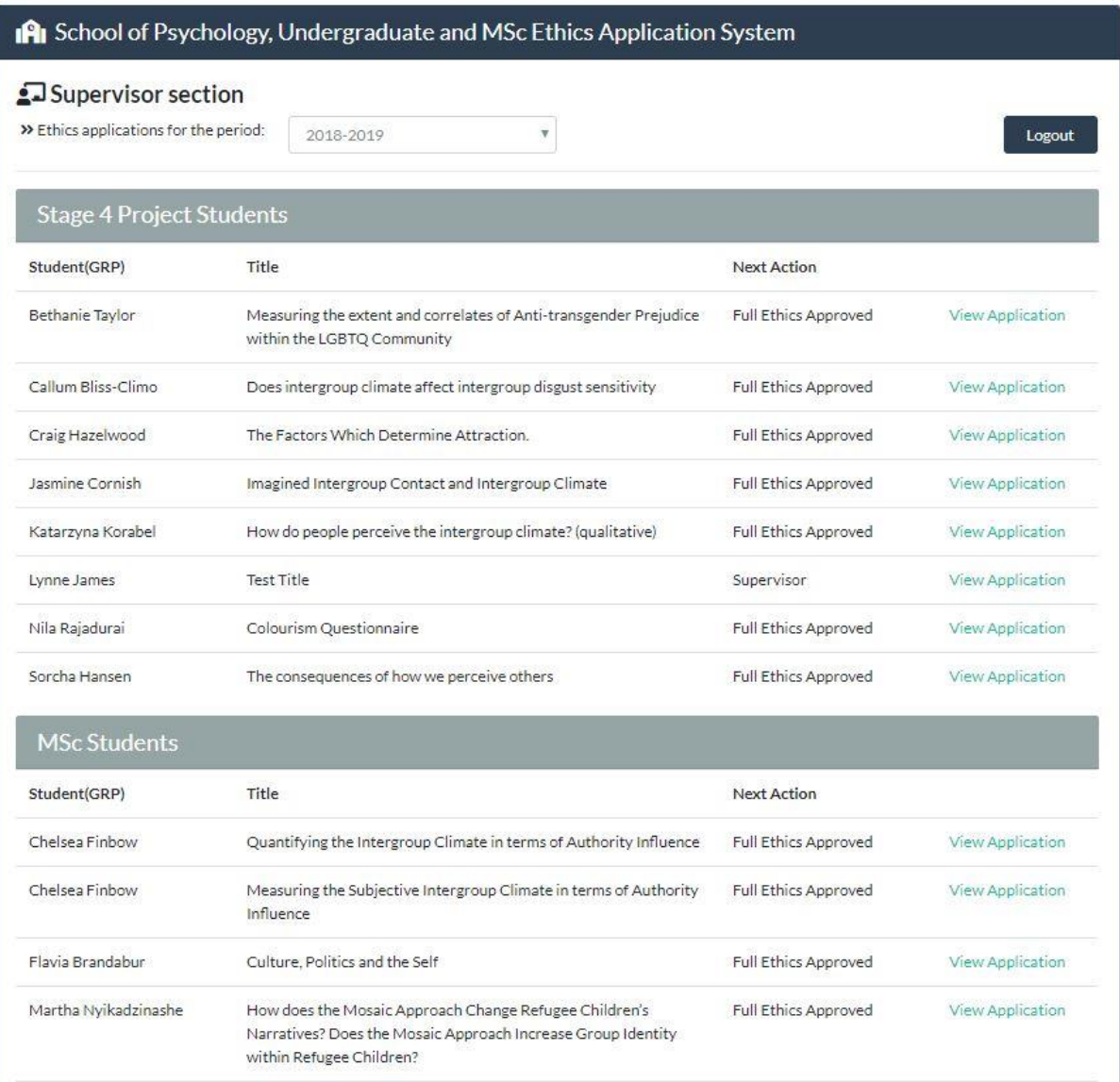

The "Next Action" column shows who needs to take the next action to progress the form, and clicking on the green text at the right hand side will display the form belonging to that student or group.

Please note: if your student is not listed here, it means that they have not logged in and started an application yet.

### **Supervisor Tasks**

It is very important that the **Supervisor checks the contents of each page** of the form and ensures that if it is a group submission that all members of the group have "joined". The list of who is in the group is shown at the top of the page, just above the project title

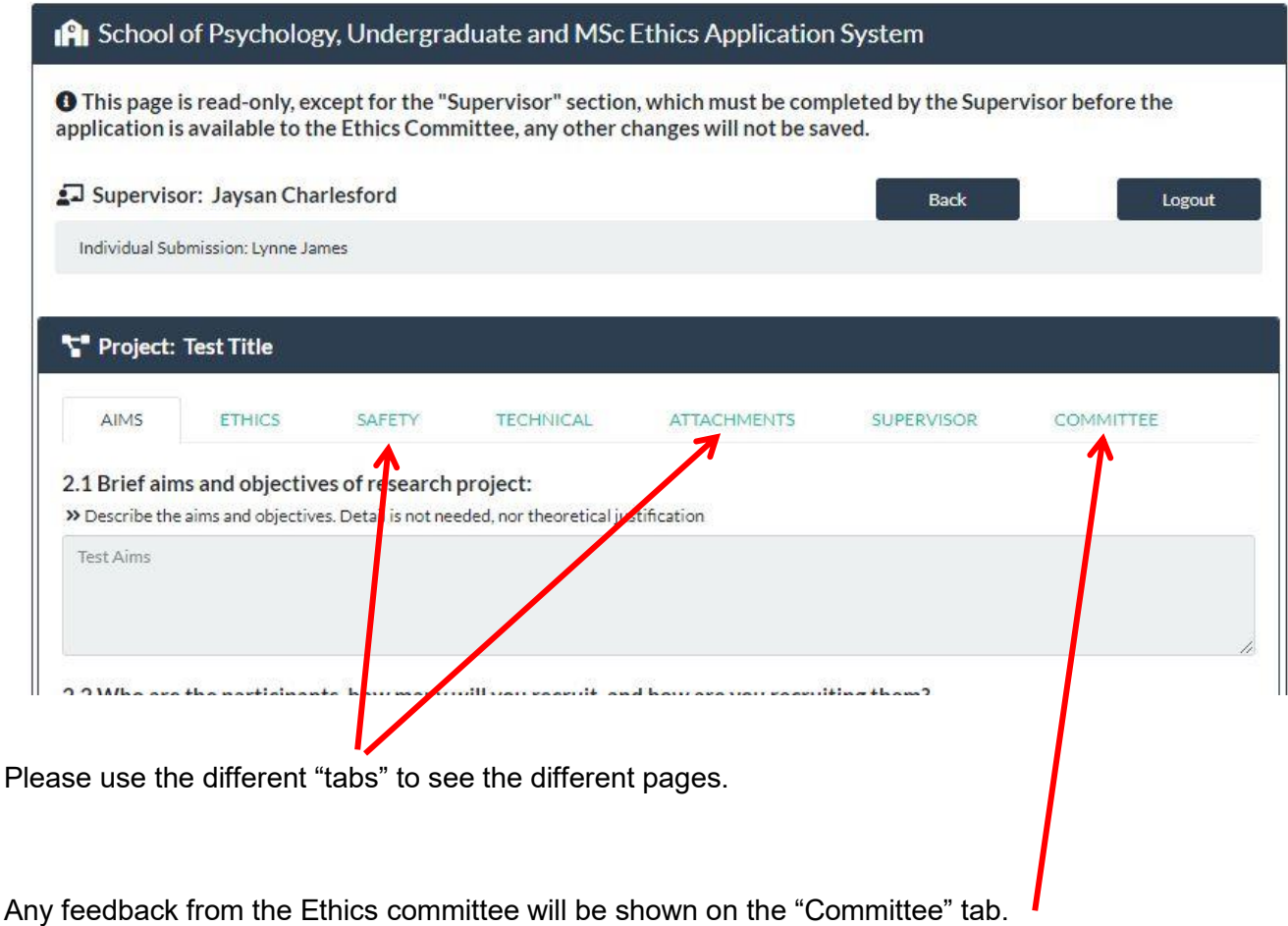

Once you, as the Supervisor have checked all the pages, you must then go to the Supervisor tab.

On this tab you need to check the appropriate boxes under "Supervisor's Ethical Statement", then the "Safety Statement", and confirm that you have checked the necessary three files are attached.

The Ethics committee will reject any application that does not have these three files attached, this seems to be why many applications are rejected so please check carefully.

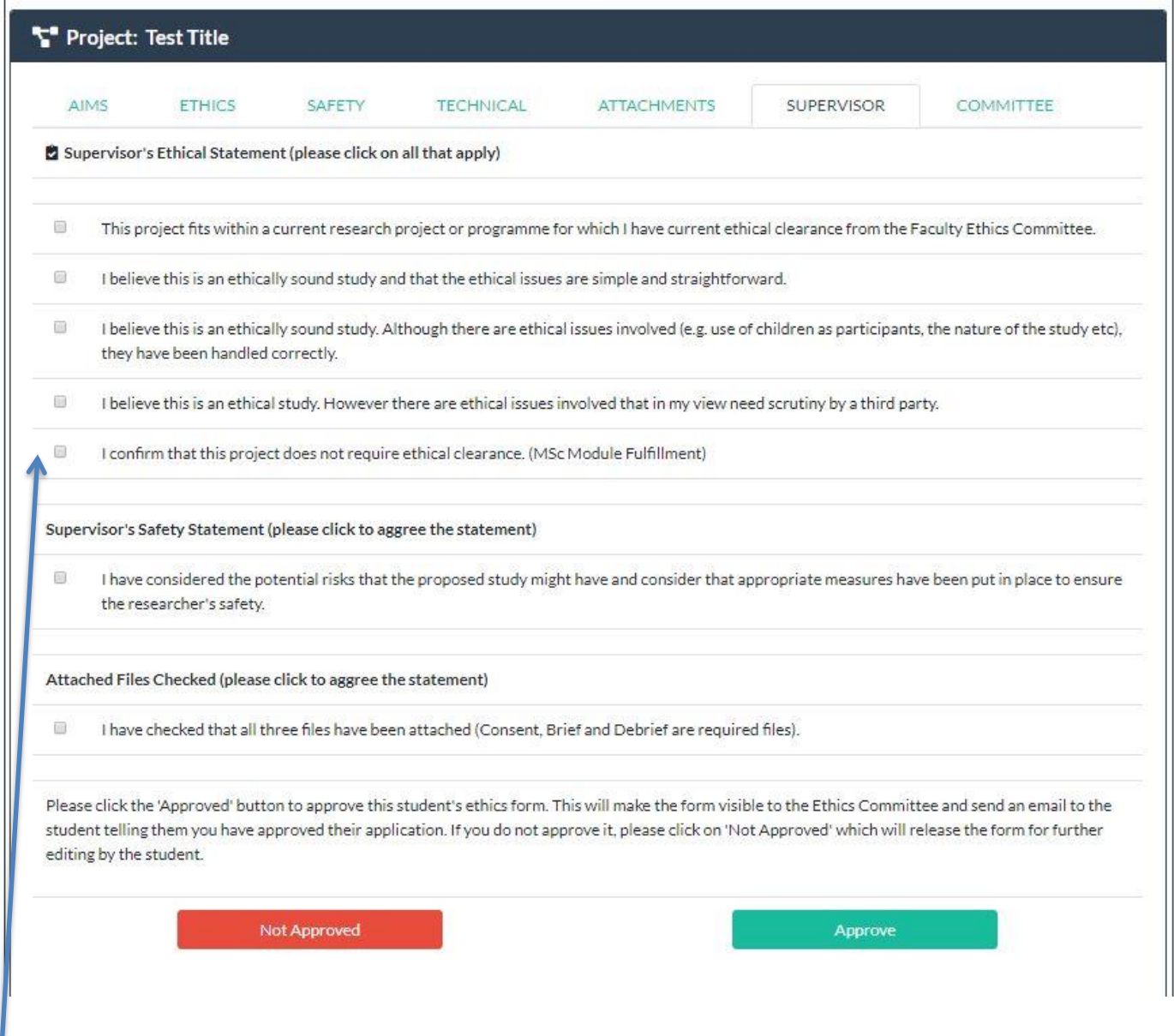

If the Ethics submission has your approval then you click on the "Approve" button.

The student then receives an email telling them so and that their application is now with the Ethics committee.

If you select the final option in the first section, then this application will go no further.

If you do not approve the form and click on "Not Approved" then the student gets an email to that effect and the form is unlocked for them to edit it. They must then go through the submission to supervisor process again.

If it is a group submission then each member of the group will get the email.

## **The Ethics Committee View**

For users of the system who have more than one role, you will be given the opportunity to select which role you want to operate in for this session.

"All students" will show you all undergraduate and MSc applications on the system for the current academic year. If you are on the Ethics committee, this button will NOT take you to the committee page, only the blue button will do that.

"Supervisor" will show you those students who have selected you as supervisor

If you are on the Ethics committee for undergraduate or MSc cohorts the blue "Committee" button will show you those students whose applications are awaiting ethics committee action.

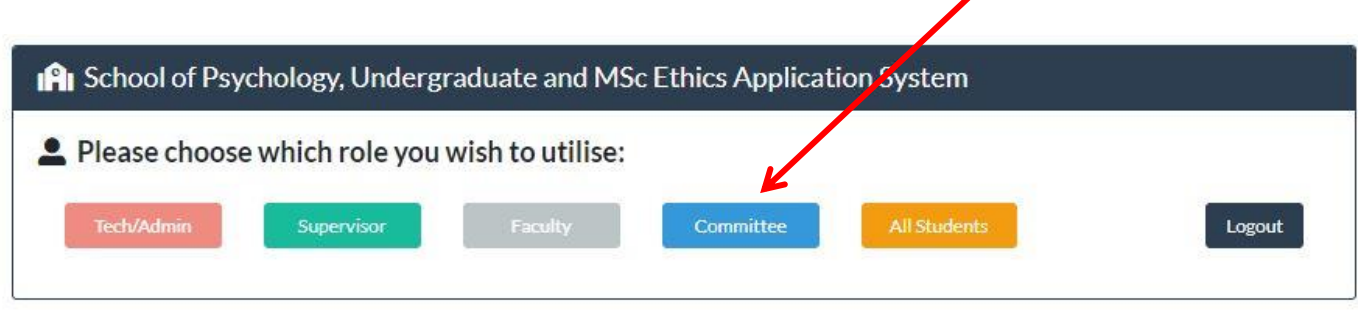

As in the Supervisor view, you will see a list of students grouped by "Stage 4"or "MSc".

If the "Next Action" column refers to you then please check that application and give your decision.

Click on the green link to the right to open the application and once you have reviewed all the pages clicking on the "Committee" tab will enable you to enter your decision.

Please refer to the next page for details.

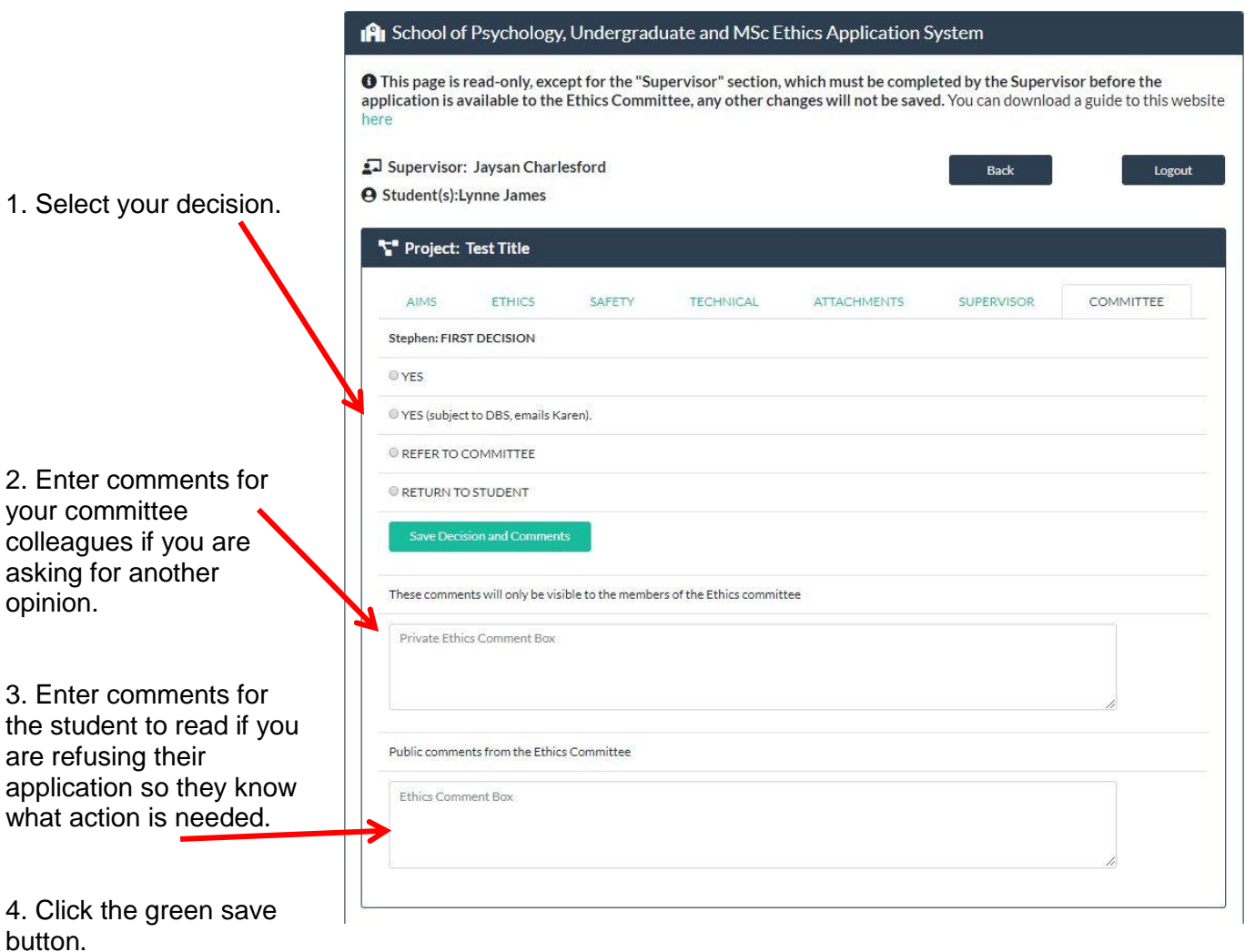

For undergraduate projects only one "Yes" is required, for MSc projects, two "Yes" are required. The Faculty office will then look at any DBS requirements and will send the final email to the student confirming their ethical clearance.

Only one "Return to Student" is ever needed to return to the student.